1( اگر قبال WLAN\_CE را ساخته اید آن را forget کنید.

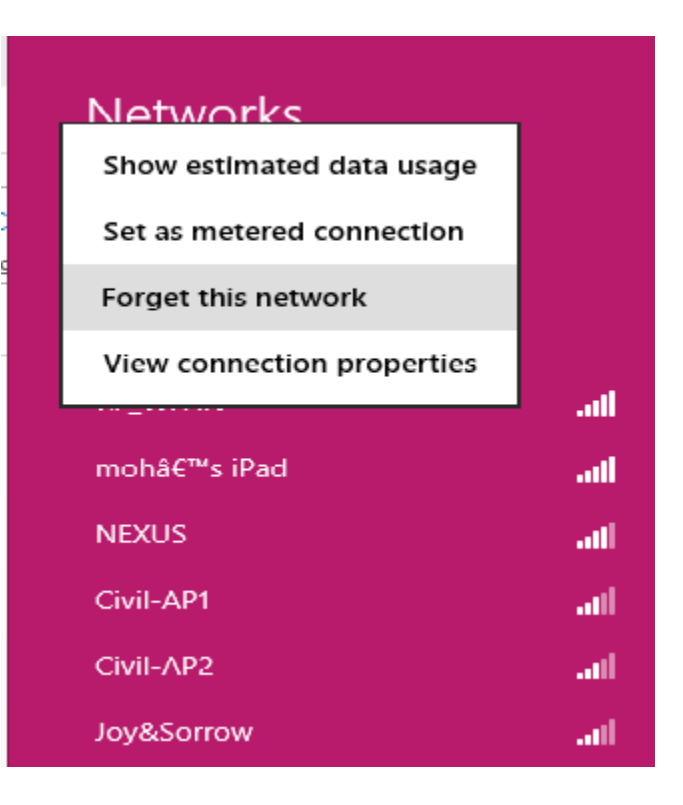

روی آیکون وایرلس در نواروظیفه کلیک راست کرده و open network and sharing center را open network and sharing center انتخاب کنید.

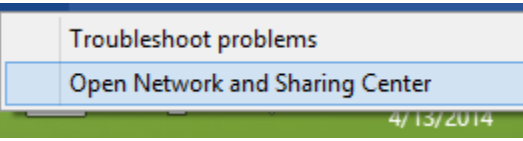

.کنید انتخاب را Set up a new connection or network )3

Change your networking settings

Set up a new connection or network

Set up a broadband, dial-up, or VPN connection; or set up a router or access point.

را انتخاب كنيد. Manually connect to a wireless network (4

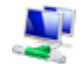

Manually connect to a wireless network Connect to a hidden network or create a new wireless profile.

5( در پنجره باز شده موارد زیر را وارد کنید.

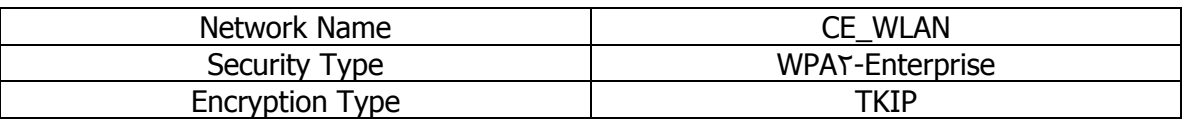

چنانچه 1.8 windows باشید تنها گزینه AES انتخاب پذیر است بس از پایان مراحل قدم 82 را انجام دهید.

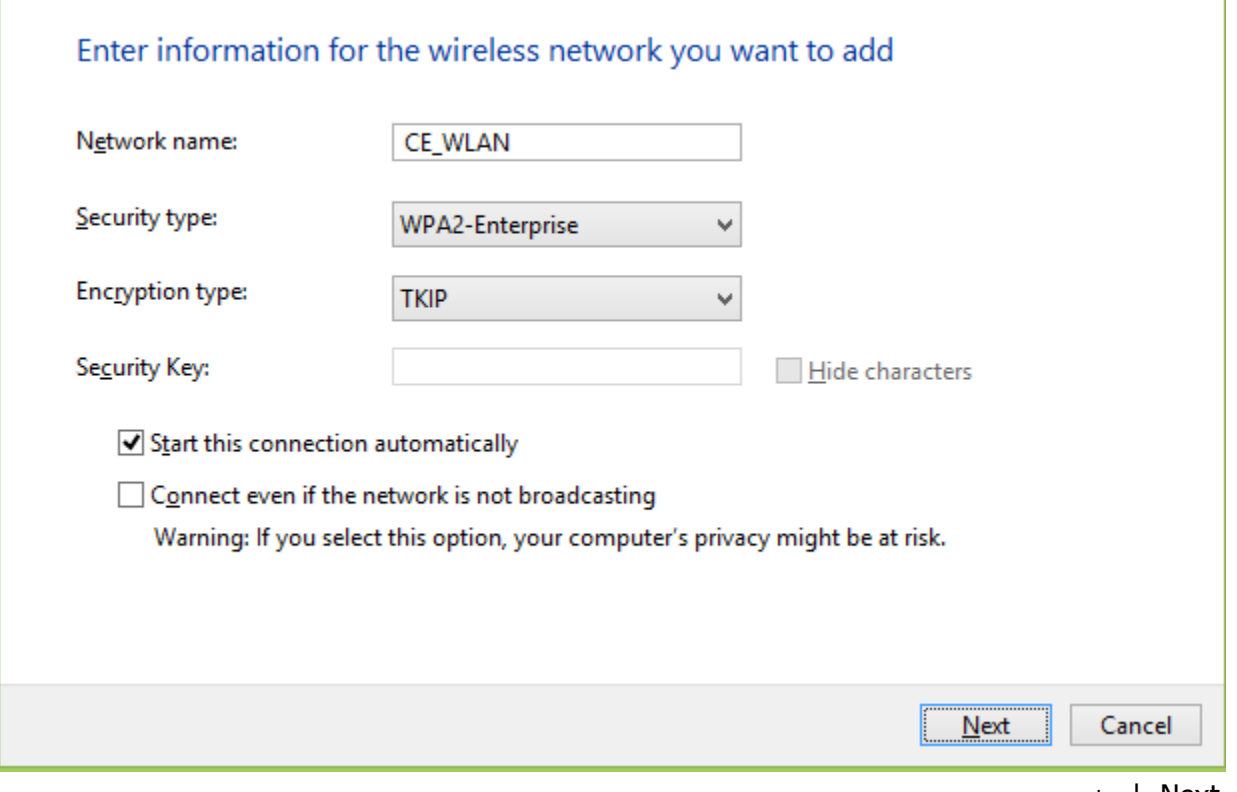

Next را بزنید.

6( از بنجره باز شده settings connection change را انتخاب کنید.

Successfully added CE\_WLAN

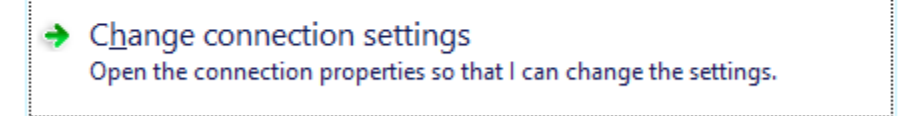

7( تب security را انتخاب کنید و از آنجا settings را انتخاب کنید.

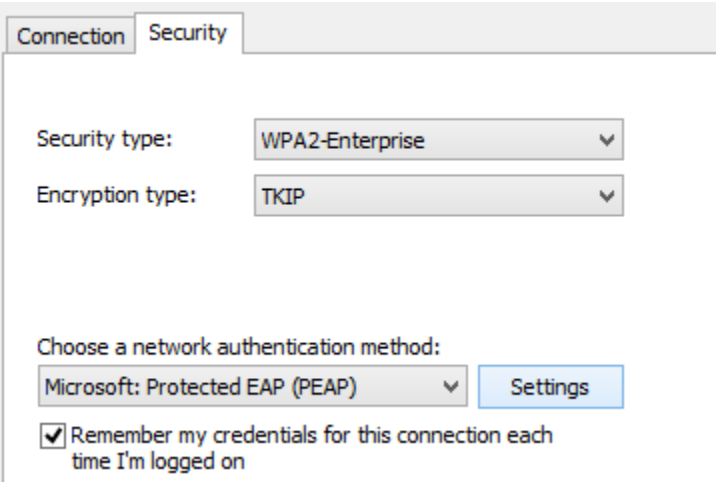

نیک verify server identity را بردارید و دکمه ok را بزنید.  $(8)$ 

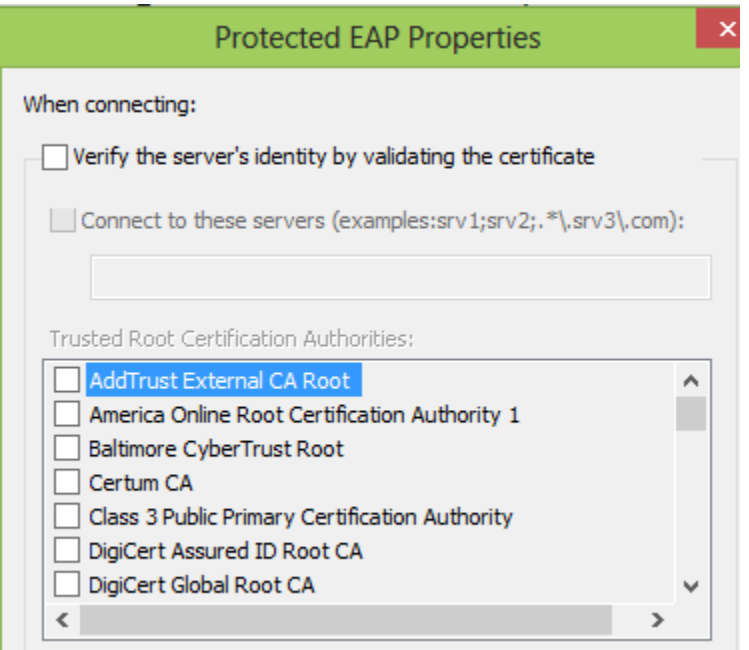

9( دکمه ok را در بنجره قبل بزنید و باقی بنجره ها را ببندید.

10( روی آیکون WLAN\_CE دوبار کلیک کرده و اجازه دهید مقدمات اتصال انجام شود

حداکثر دو بار از شما username و بسوورد میبرسد که باید همان اطالعات حساب کاربری CE تان را وارد کنید

11( در صورتی که قدم 80 موفقیت آمیز نبود یک بار سیستم خود را restart کنید.

۱۲) در صورتی که ویندوز ۸٫۱ استفاده میکنید، کارهاک زیر را انجام دهید:

```
- Press WinKey+X
```
- Open Command Prompt (Admin)
- Enter these commands:
	- netsh
	- wlan
	- $\texttt{set profileparameter name=CE\_WLAN encryption=tkip}$

Done!